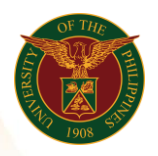

# QUICK GUIDE

# **View My Employee Information**

### 1. Log in to [https://uis.up.edu.ph](https://uis.up.edu.ph/)

*our ce*  o Enter UIS credentials (username and password) > Login button

#### 2. UIS Home Page > Main Menu

*or* o Supervisor Self Service > My Employee Information

#### View My Employee Information

- Focus Name
- Assignment Number
- Job
- Grade
- Department
- Location
- Assignment Category
- Hire Date

#### View Employment tab

- o Click Go button
	- Name
	- Email Address
	- Assignment Number
	- Department
	- Job
	- Grade
	- Location

#### View Salary tab

- o Click Go button
	- Name
	- Email Address
	- Assignment Number
	- Department
	- Job
	- Grade
	- Location

#### View Performance tab

- o Click Go button
	- Name
	- Email Address
	- Assignment Number
	- Department

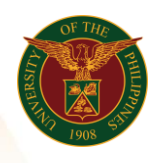

University of the Philippines Diliman, Quezon City

- Job
- Grade
- Location

## View Absence tab

- o Click Go button
	- Name
	- Email Address
	- Assignment Number
	- Department
	- Job
	- Grade
	- Location

# View Job Applications

- o Click Go button
	- Name
	- Email Address
	- Assignment Number
	- Department
	- Job
	- Grade
	- Location

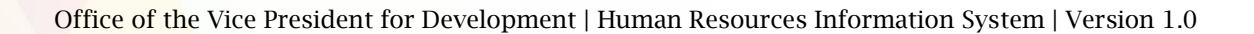